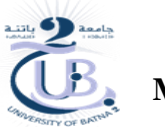

## **TP n° 3 : Réaliser une droite d'étalonnage sur Excel et déterminer de la concentration d'un inconnu**

#### **Principe:**

Parce qu'il y a toujours de petites erreurs dues à la manipulation, l'alignement parfait est juste théorique: les points devraient être théoriquement alignés car la relation qui lie l'absorbance à la concentration est linéaire ( $A = \varepsilon$ lc =constante x c = l'équation d'une droite).

L'ajustement linéaire consiste à tracer une droite qui passe au plus près des observations d'un nuage de points.

Vous pouvez créer un graphique des mesures d'étalonnage en traçant la valeur **« connue »** sur l'axe des **y** et la valeur **« expérimentale »** sur l'axe des **x**. Cela peut être fait manuellement (c'est-à-dire à la main sur du papier millimétré) ou à l'aide d'un programme graphique informatique, tel que Microsoft Excel. Ce denier possède des fonctionnalités qui permettent de tracer les paires de données dans un graphique, d'ajouter une ligne de tendance (courbe d'étalonnage) et d'afficher l'équation de la courbe d'étalonnage sur le graphique.

## **Méthodologie** :

À l'aide d'un **programme graphique informatique (Microsoft Excel)** vous apprendrez comment tracer une courbe d'étalonnage linéaire, afficher la formule de la courbe d'étalonnage puis configurer des formules simples avec les fonctions « PENTE » et « ORDONNEE.ORIGINE » pour utiliser l'équation d'étalonnage dans Excel.

#### **Etapes pour créer une courbe d'étalonnage**

## **Étape 1: Préparer la source de données**

- 1. Ouvrez le classeur Excel contenant les valeurs **« connues »** à tracer sur une courbe d'étalonnage :
- Les valeurs **X** représentent la concentration d'une solution.
- Les valeurs **Y** seront les **« absorbances »,** et elles représenteraient la lecture du spectrophotomètre fourni lors de la mesure de chaque solution.

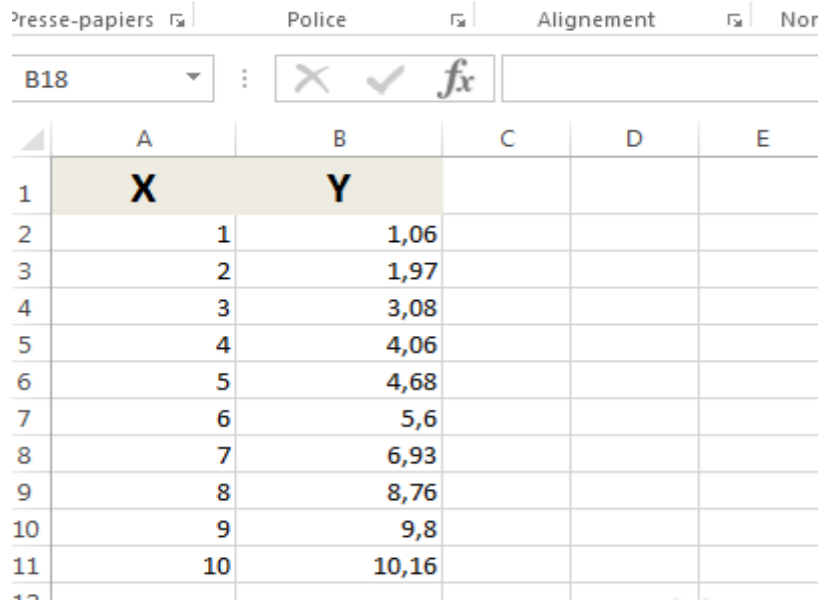

### **Étape 2: Créer une courbe d'étalonnage**

- 1. Mettez en surbrillance (= sélectionnez) toutes les données à utiliser pour la courbe d'étalonnage.
- 2. Cliquez sur l'onglet **« Insertion »** puis sur l'icône **« Insérer un graphique en nuages de point (X,Y)»** pour afficher la galerie de variations du diagramme de dispersion.

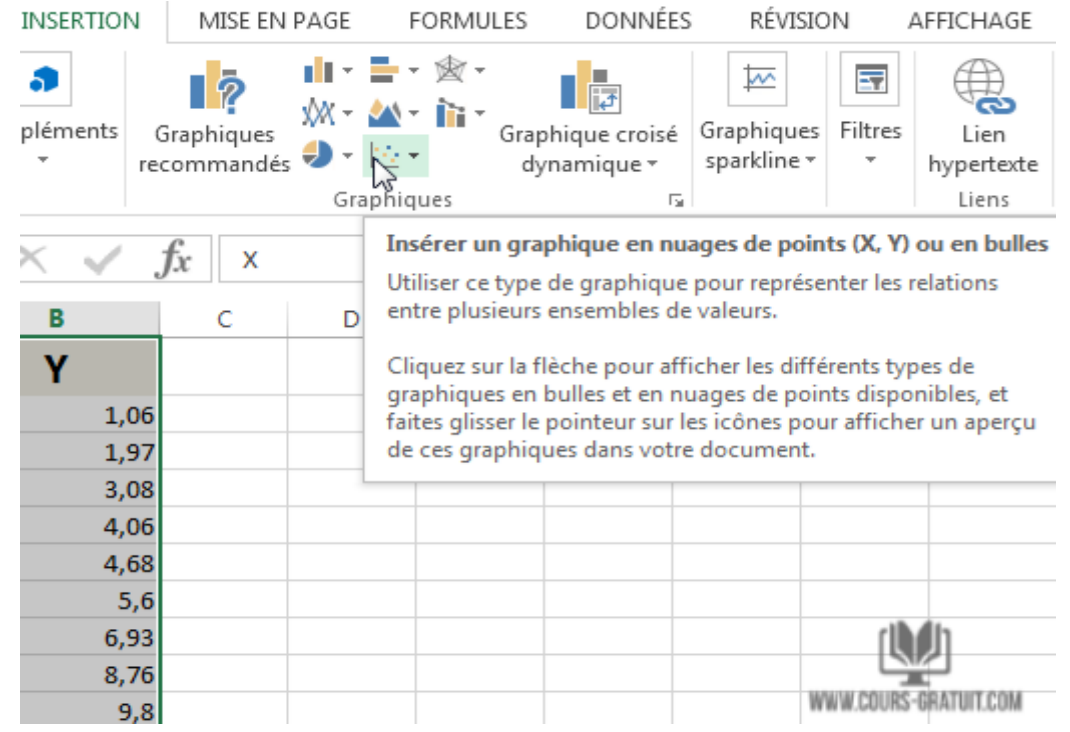

3. Cliquez sur l'option **« Nuages de points »** pour générer un diagramme de dispersion avec un marqueur représentant chaque paire de données. L.

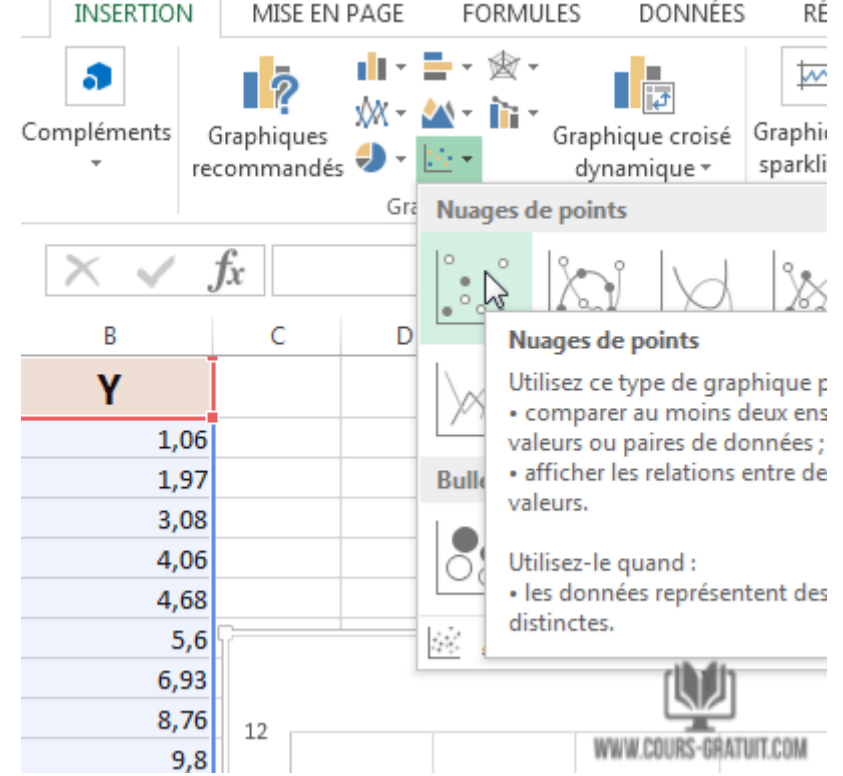

Un graphique contenant les points de données des deux colonnes apparaîtra.

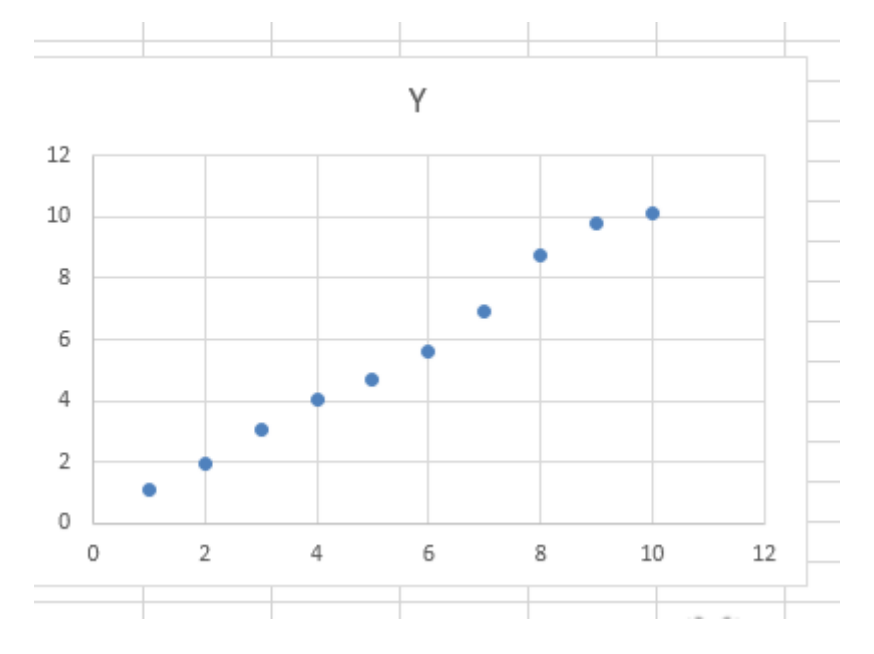

# **Étape 3: Ajouter une ligne de tendance**

Pour ajouter une ligne de tendance au graphique en nuages de points, suivez les étapes ci-dessous :

1. Sélectionnez la série en cliquant sur l'un des points bleus. Une fois sélectionnée, Excel décrit les points qui seront soulignés.

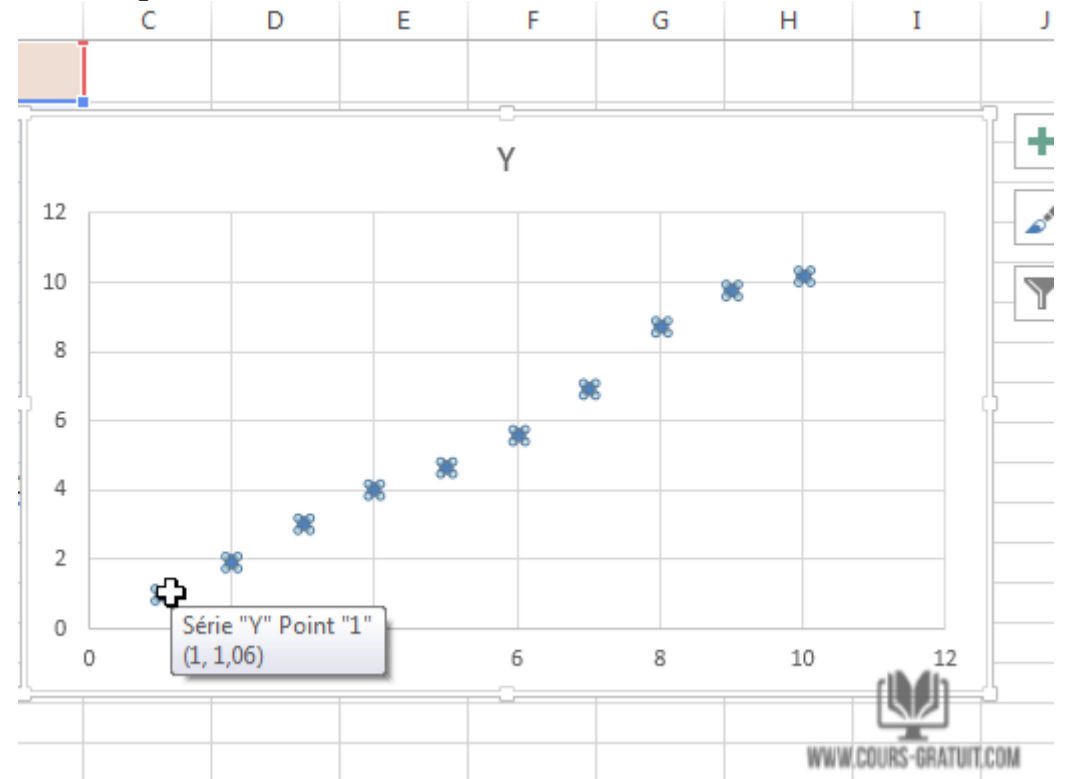

2. Cliquez avec le bouton droit sur l'un des points, puis sélectionnez l'option **« Ajouter une courbe de tendance »** dans le menu contextuel. Ainsi, une ligne droite apparaîtra sur le graphique.

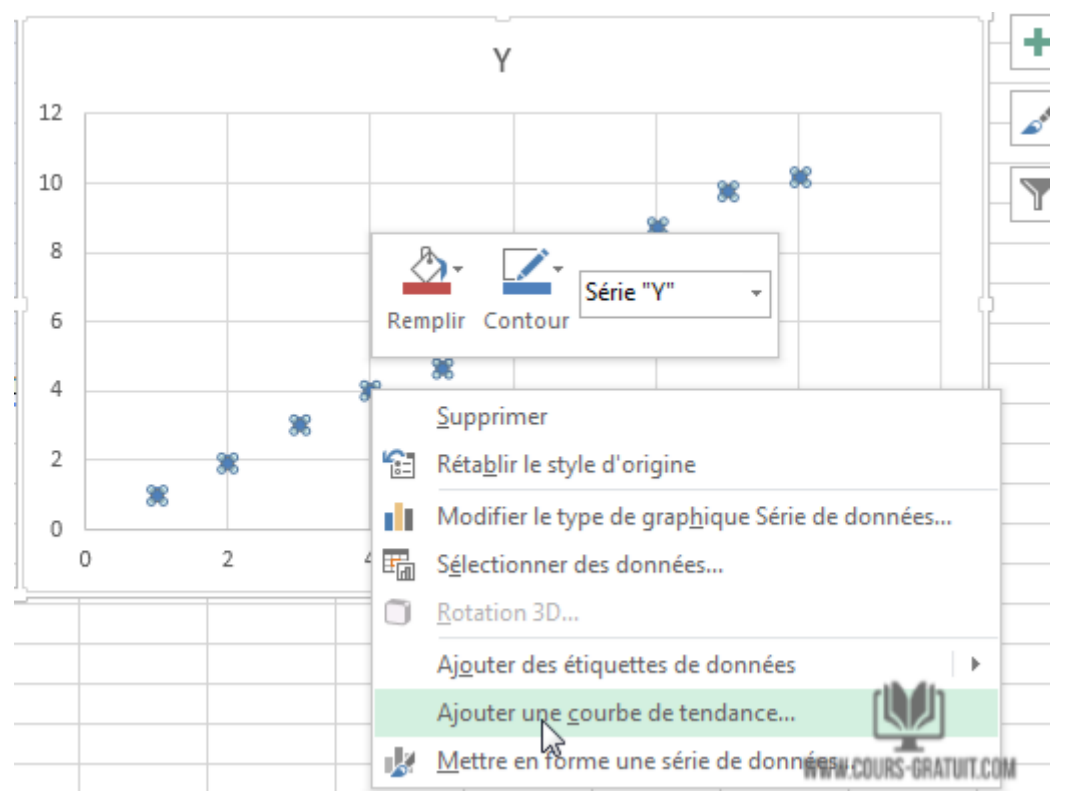

Lorsque vous ajoutez la ligne de tendance au graphique, la boîte de dialogue **« Formater la ligne de tendance »** apparaît à droite de l'écran dans Excel.

3. Cochez les cases à côté de **« Afficher l'équation sur le graphique** » et **« Afficher le coefficient de détermination (R<sup>2</sup> ) sur le graphique » :**

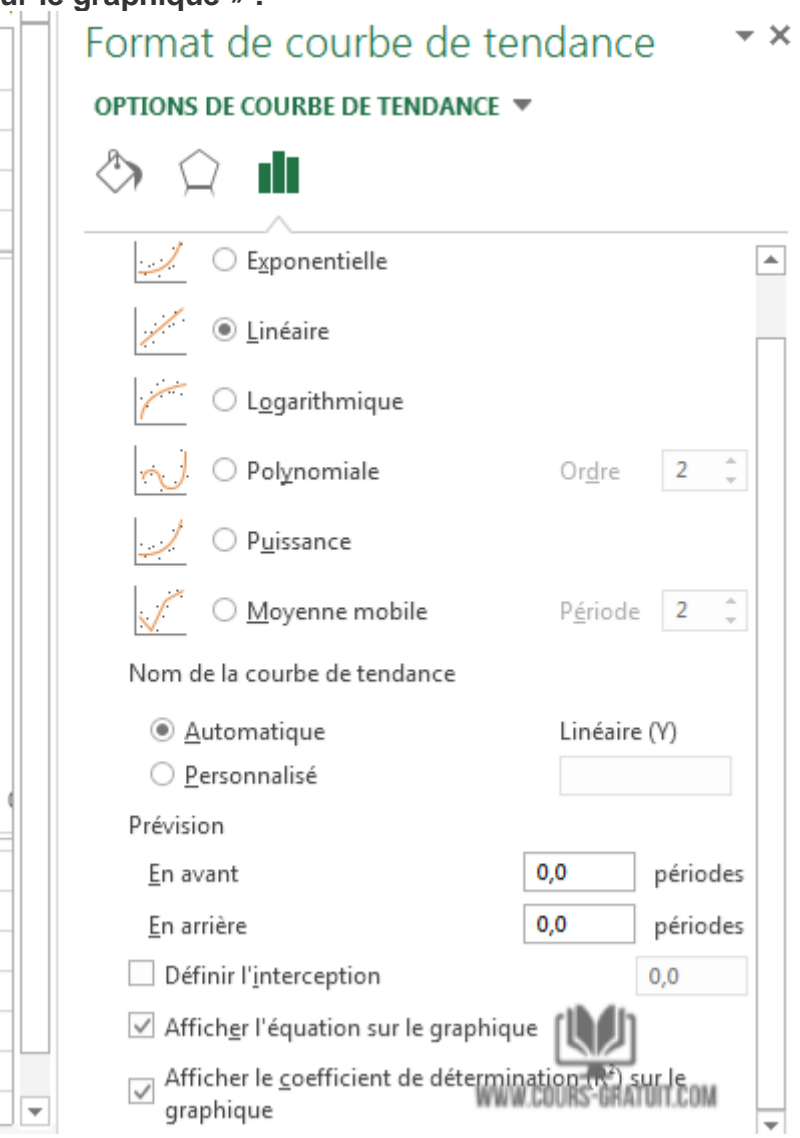

La valeur **R au carré** est une statistique qui vous indique à quel point la ligne correspond aux données. La meilleure valeur **R au carré** est de 1000, ce qui signifie que chaque point de données touche la ligne. Au fur et à mesure que les différences entre les points de données et la ligne augmentent, la valeur au carré diminue, 0,000 étant la valeur la plus basse possible.

L'équation et la statistique **R au carré** de la ligne de tendance apparaîtront sur le graphique. Notez que la [corrélation](https://www.cours-gratuit.com/tutoriel-excel/tutoriel-excel-coefficient-de-correlation) des données est très bonne dans cet exemple, avec une valeur **R au carré** de **0,988**.

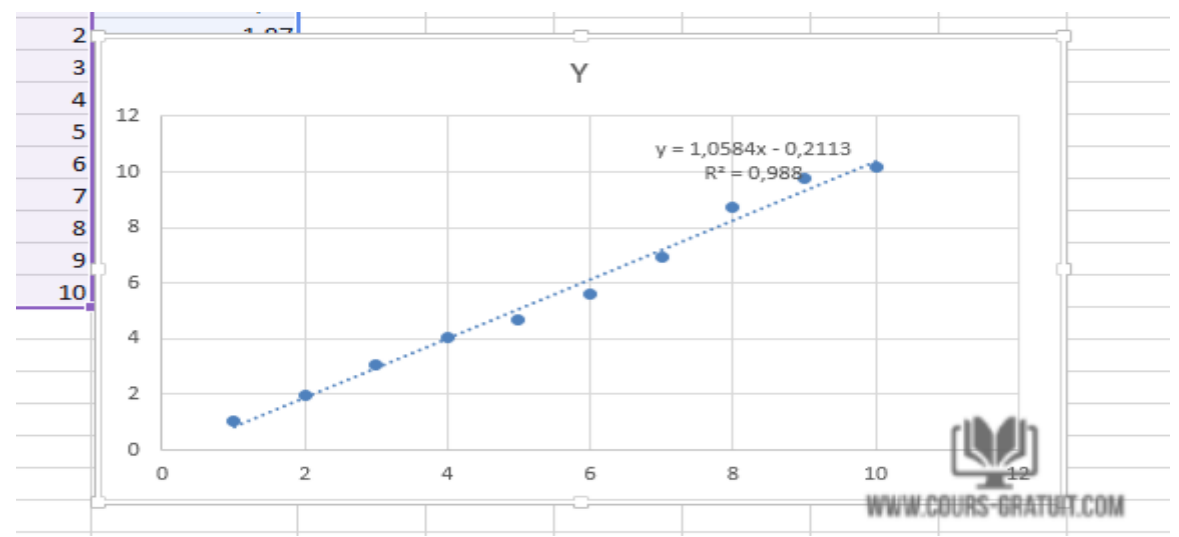

L'équation est sous la forme **« Y = A \* x + B »,** où **A** est la pente et **B** est l'ordonnée à l'origine de la droite.

#### **Étape 4: Personnaliser le graphique d'étalonnage**

Maintenant que l'étalonnage est terminé, essayons de personnaliser le graphique en modifiant le titre et en ajoutant des titres d'axe.

Pour modifier l'apparence ou choisir un format différent pour le graphique, utilisez les options affichées dans le sous-onglet **« Création »** de l'onglet **« Outils de graphique »** qui s'affiche lorsqu'un graphique est sélectionné et actif.

- 1. Pour changer le titre du graphique, cliquez dessus pour sélectionner le texte.
- 2. Tapez maintenant un nouveau titre qui décrit le graphique.

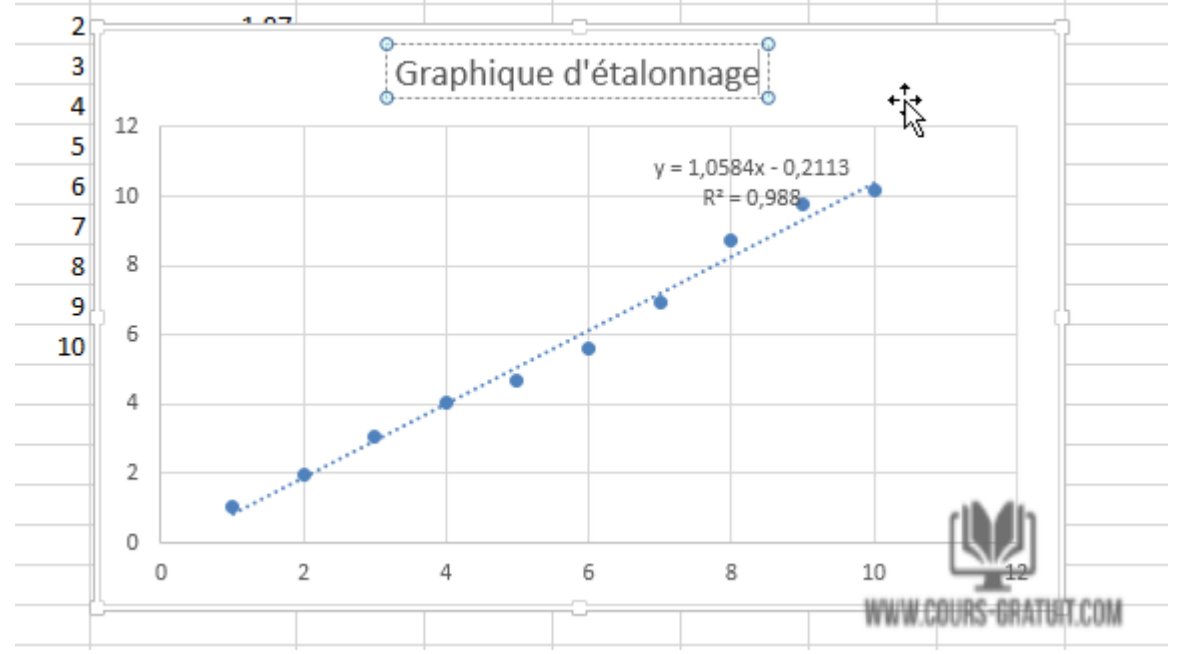

- 3. Pour ajouter des titres à l'axe **x** et à l'axe **y**, accédez d'abord à « **Outils de graphique » ® « Création »**.
- 4. Cliquez sur le menu déroulant **« Ajouter un élément de graphique ».**
- 5. Maintenant, accédez à **« Titres des axes »** et choisissez **« Horizontal principal ».** Un titre d'axe apparaîtra.

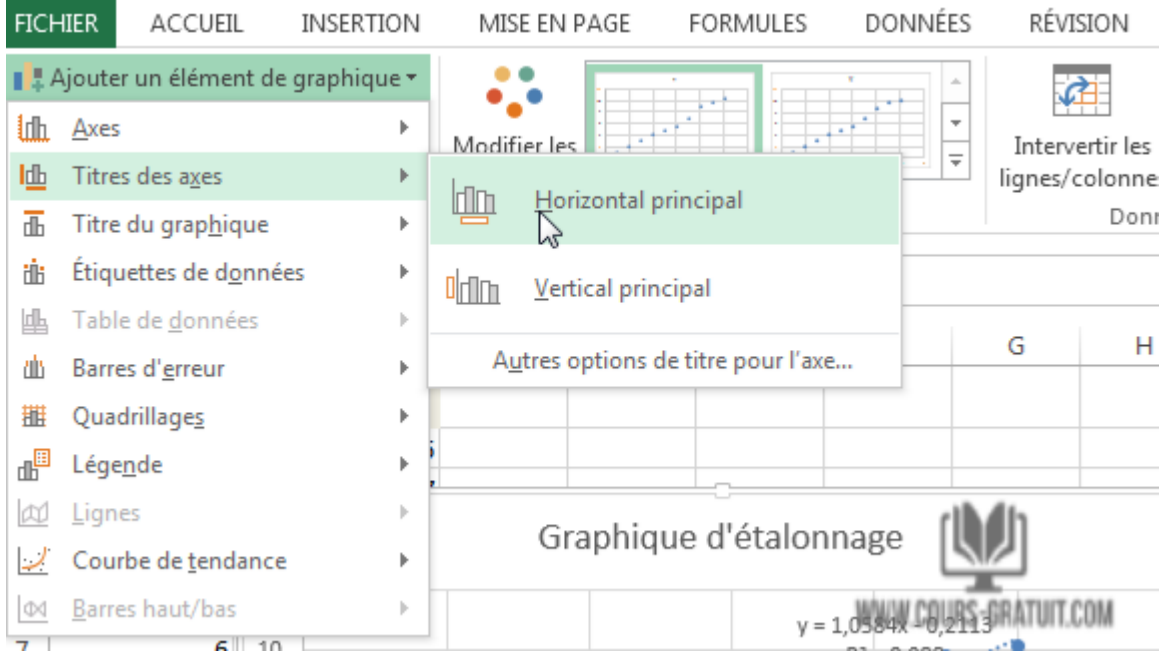

6. Pour renommer le titre de l'axe, sélectionnez d'abord le texte, puis saisissez un nouveau titre.

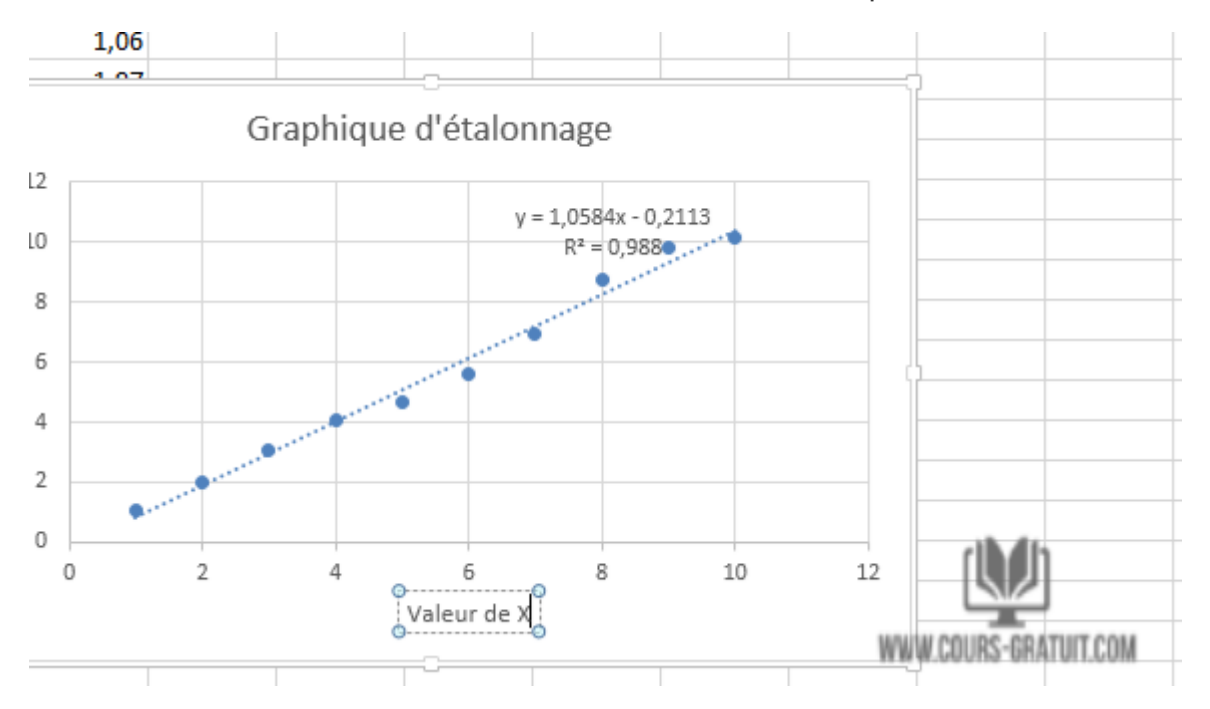

7. Maintenant, dirigez-vous vers « **Titres des axes »** et sélectionnez **« Vertical principal »**. Un titre d'axe apparaîtra.

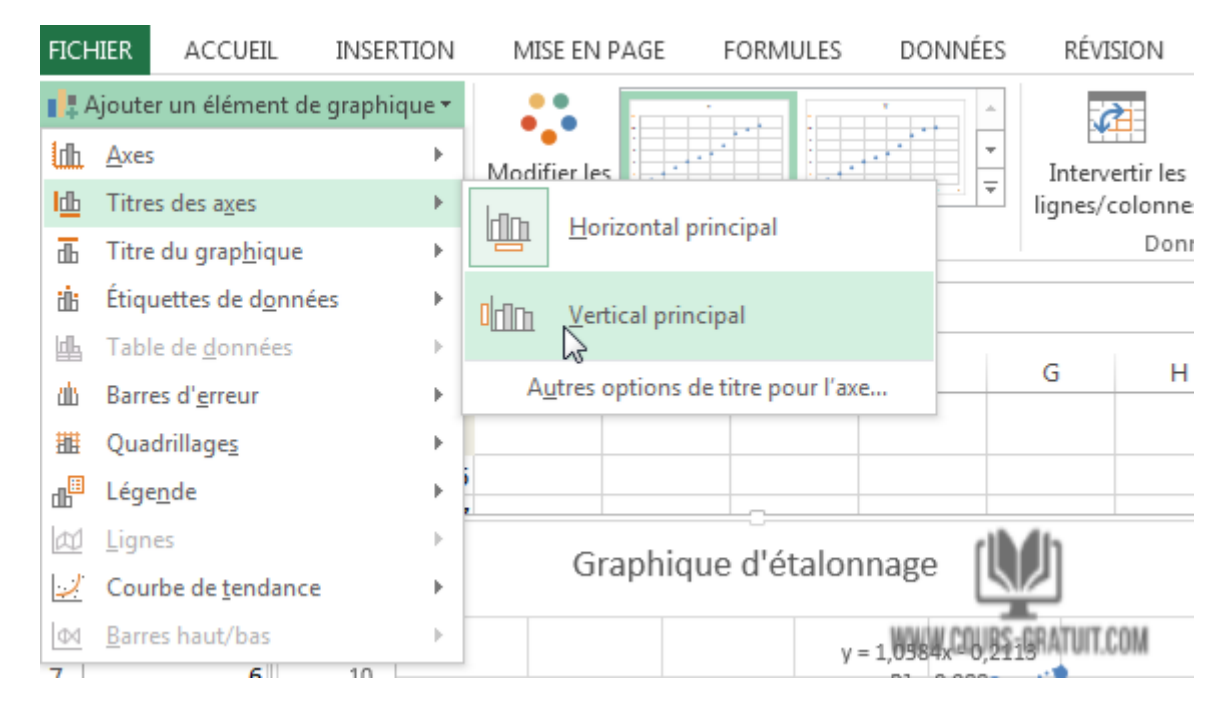

8. Renommez ce titre en sélectionnant le texte et en tapant un nouveau titre. Une fois terminé, votre graphique d'étalonnage devrait ressembler à ce qui suit.

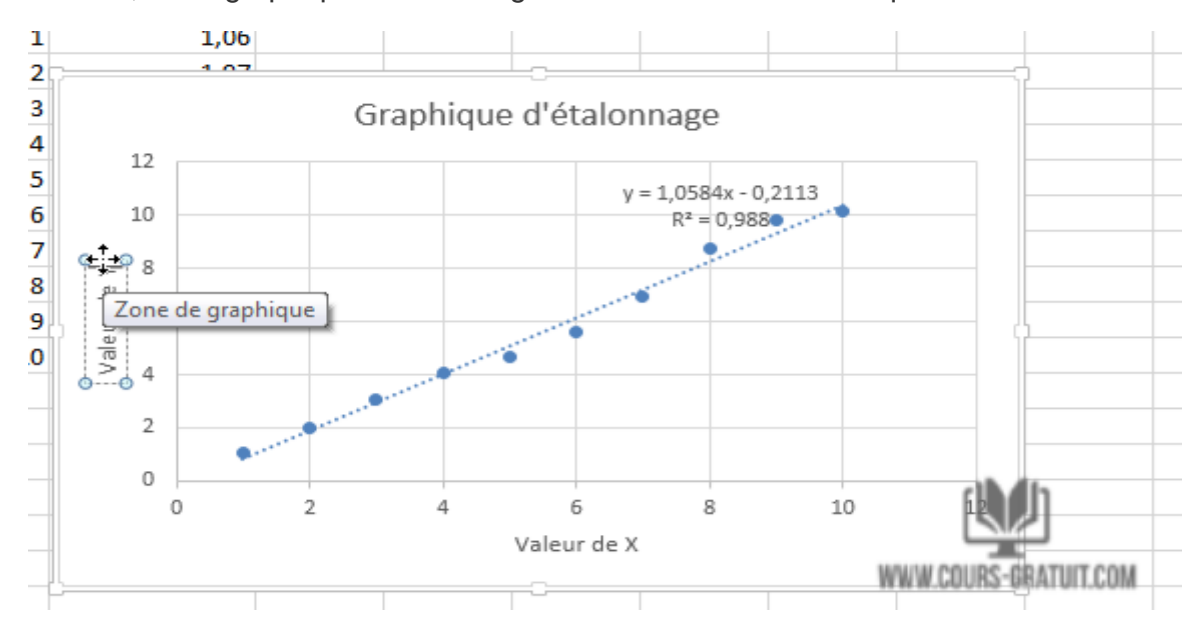

Après avoir représenté graphiquement la courbe d'étalonnage, vous pouvez utiliser les fonctions **« PENTE »** et « **ORDONNEE.ORIGINE »** pour calculer la formule de la ligne d'étalonnage et déterminer la concentration d'une solution chimique « inconnue » en fonction de la lecture d'absorbance au spectrophotomètre.

- L'équation de la ligne au meilleur ajustement se présente sous la forme **« Y = PENTE \* X + ORDONNEE.ORIGINE /**  $Y = a * X + b$  **».** Donc, la résolution de la valeur de X basée sur une valeur de **Y** se fait en soustrayant la valeur de « **ORDONNEE.ORIGINE (b) »** de la valeur de **Y** et en divisant le résultat par la valeur de la **PENTE (a)** : X=(Y – ORDONNEE.ORIGINE)/PENTE X=(Y – b)/a

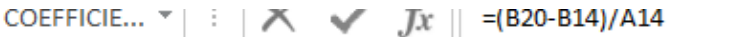

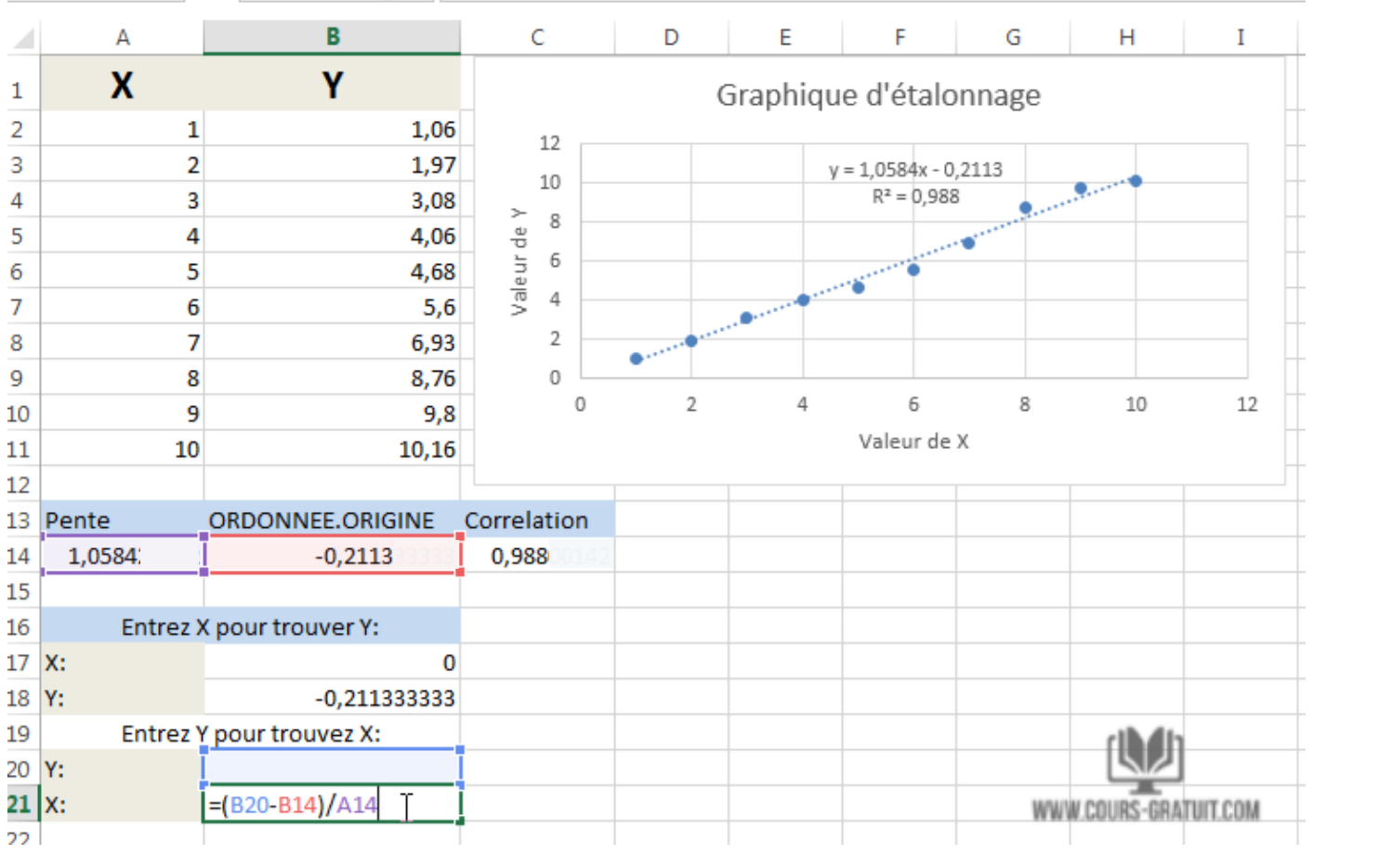